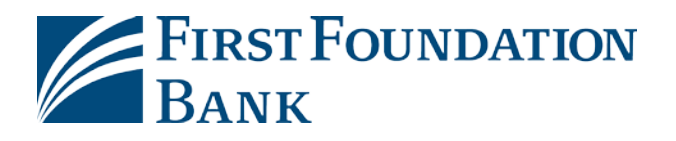

# **First Foundation Bank:**

# **Commercial Online and Business Online**

# **FFB Apps and Security Software Setup Guide**

# **Table of Contents:**

- Choose Security Software and Types
	- o How to Download Security Software
- FFB Secure Browser
	- o Install for Windows
	- o Install for Mac
	- o How to Activate
	- o Logging In
- FFB Desktop Token
	- o How to Enable
	- o How to Use and Generate a Passcode
- SMS
	- o Registration
- FFB Business Mobile and FFB Business Token
	- o Where to Download
	- o How to Register and Activate

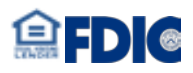

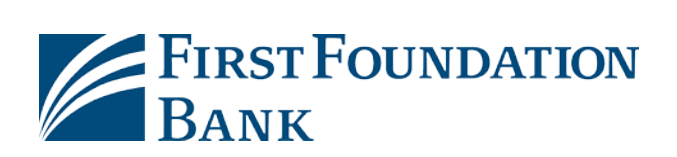

## **Choose Security Software**

Our Security Software helps protect your Online Banking and Mobile Banking session.

- Activate it with the software activation key sent by the Bank via secure email or by your Administrator. Your Activation Key is also located under My Settings>>My Profile while logged in.
- Required for Initiating or Approving Wires and ACH Payments; and to add or edit User Access

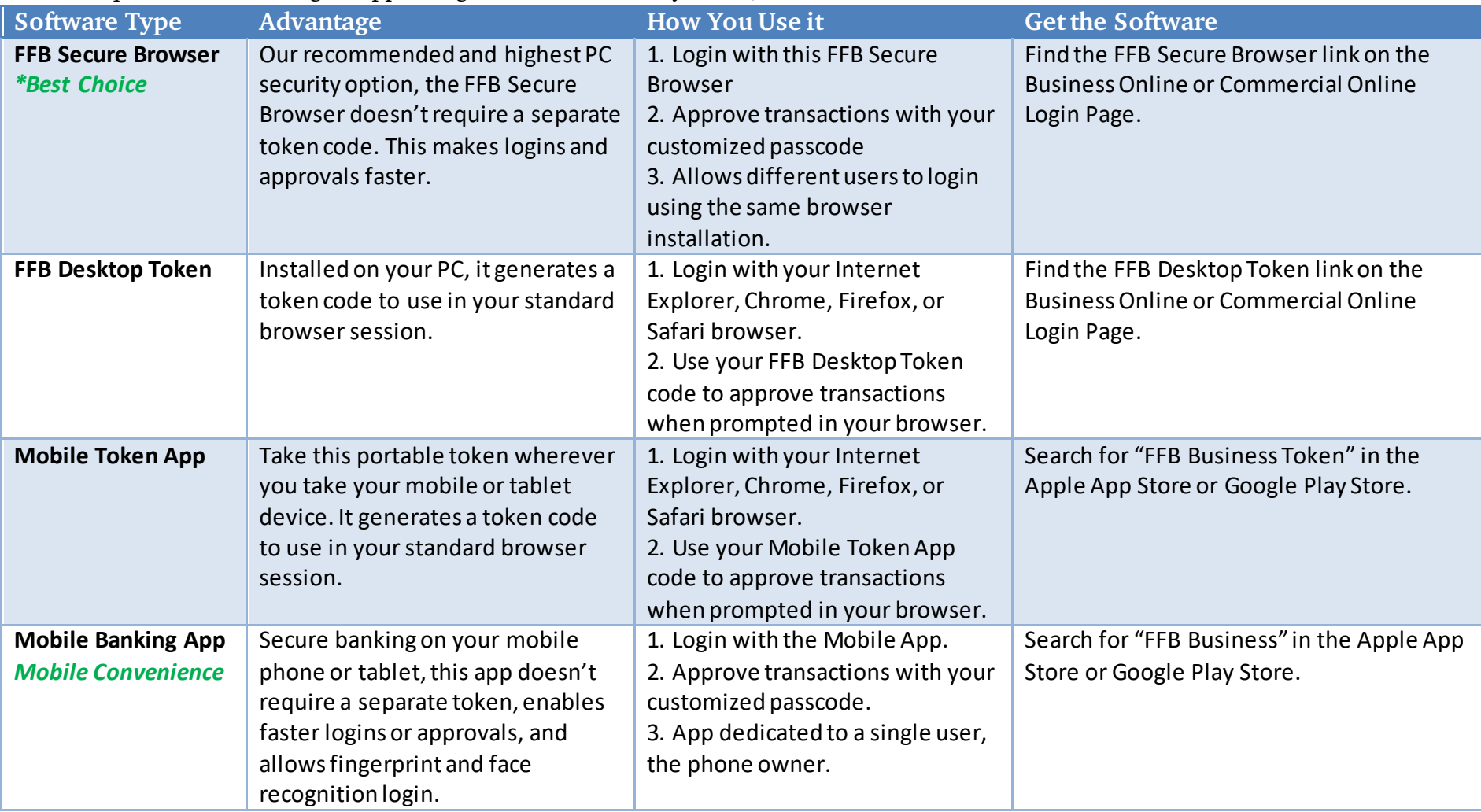

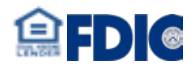

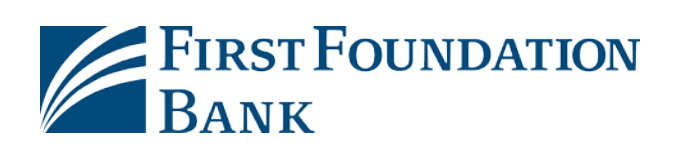

### **How to Download SecuritySoftware**

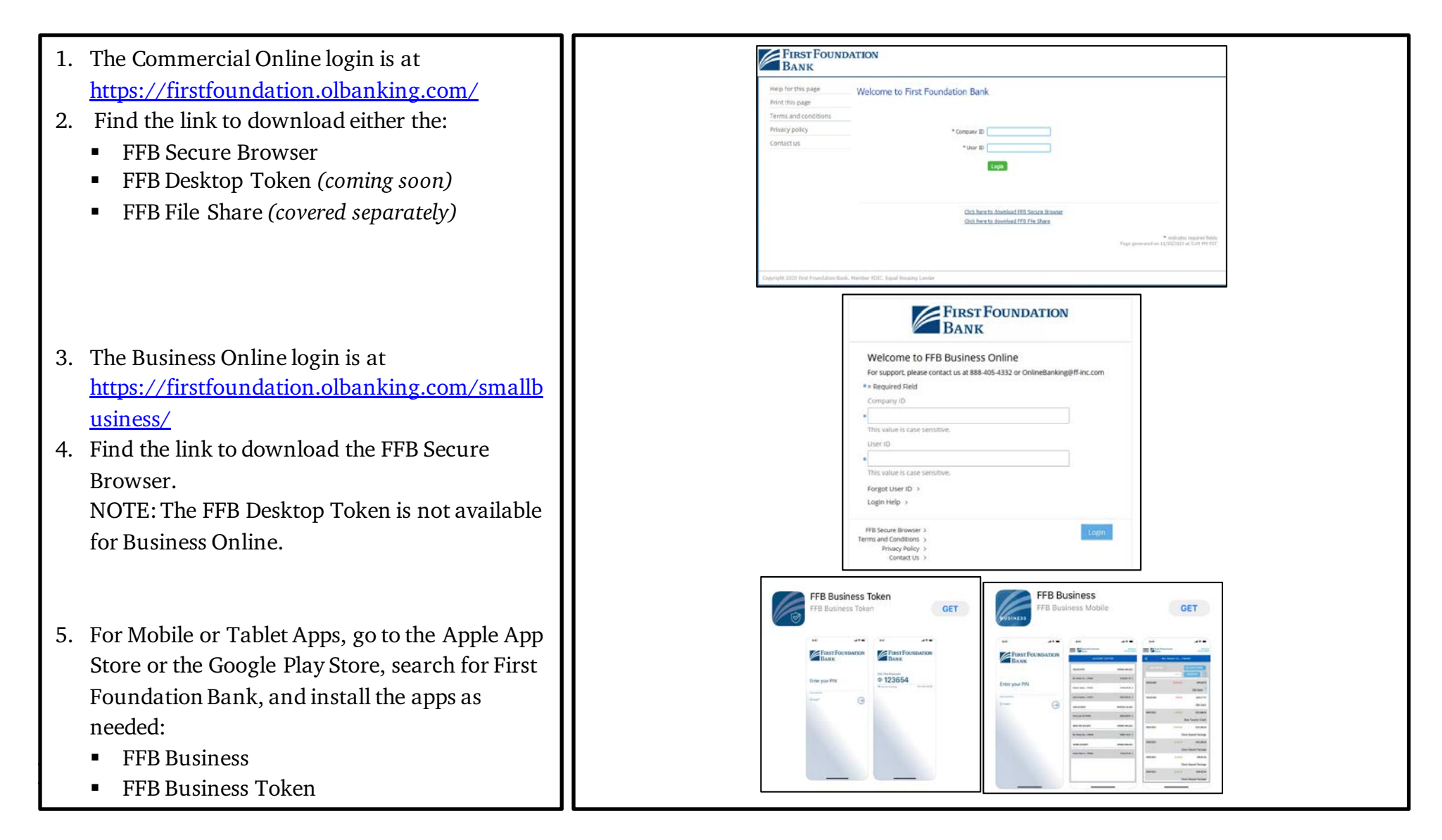

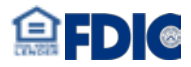

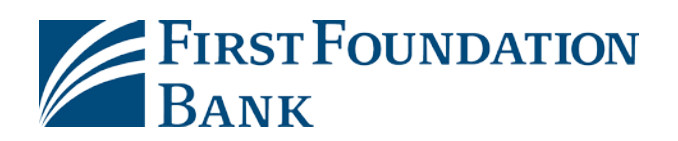

# **How to Download SecuritySoftware – Helpful Tips**

- 1. Windows and Mac are supported. Make sure:
	- a. Your Internet Connection is working
	- b. Your computer meets the system requirements (the Windows and Mac requirements are on the following pages)
	- c. You have administrator rights on you PC or you get help from your Information Technology support resource to install the software.
	- d. You have the software Activation Key that you received from First Foundation Bank or your administrator. It may have been sent to you via secure email. For help, call us at (888)405- 4332; option 2 then 4 from 8am to 5pm, Pacific Time; Monday to Friday.
	- e. You have saved your work, and quit all your open computer applications. You must restart your computer after your installation.
- 2. The download file can typically be found in the Downloads folder of your PC.

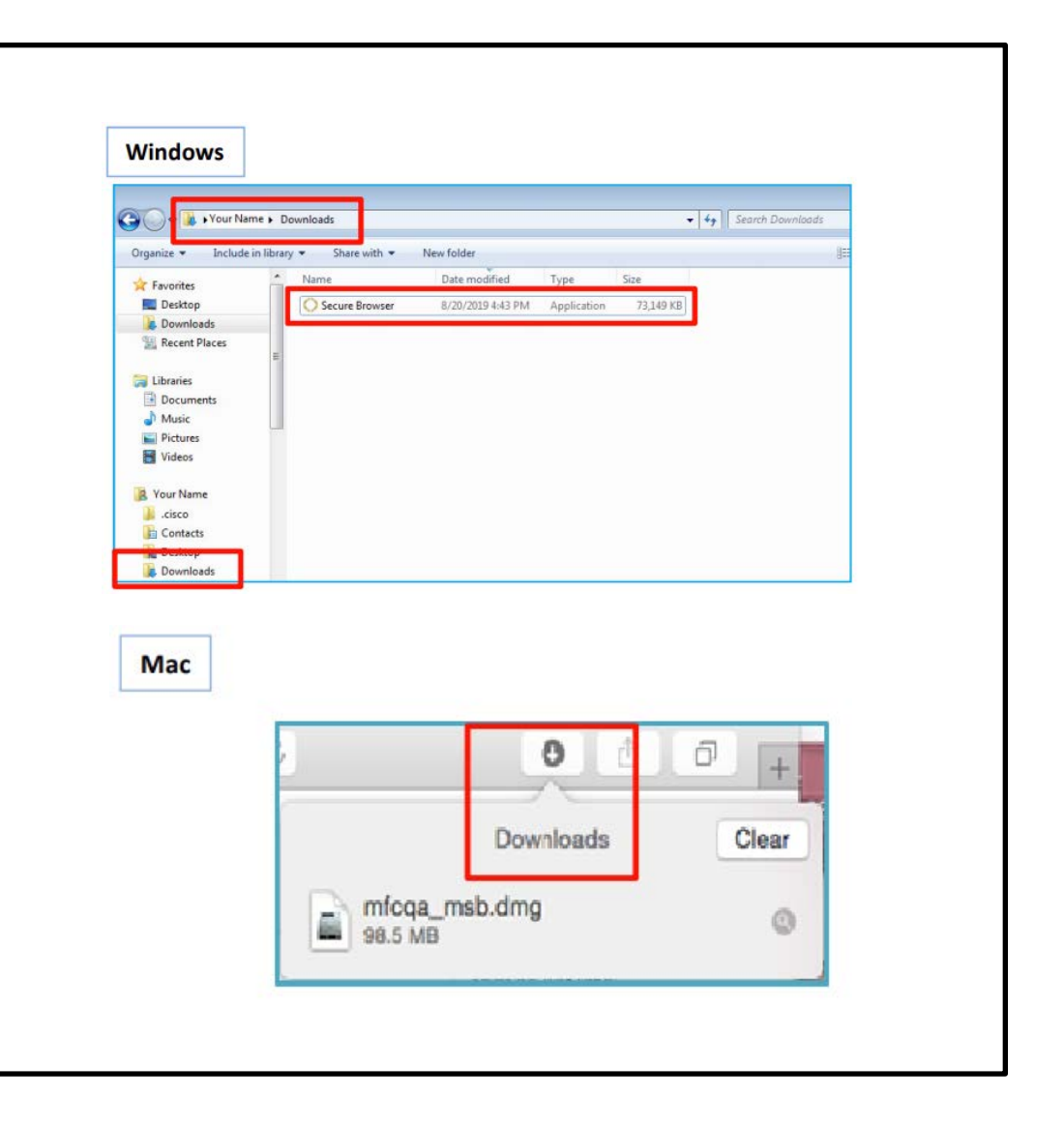

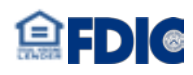

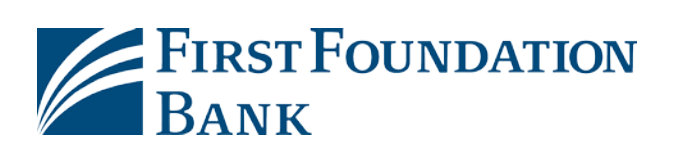

# **FFB Secure Browser –System Requirements Windows and Mac**

#### **Windows System Requirements**

- Either a 32 or 64 bit operating system
- **Windows 7** 
	- o 1 GHz or more Intel Pentium 4 microprocessor (or later)
	- o 2GB of RAM
	- o 16 GB (32bit) or 20 GB (64bit) Hard Drive space (minimum)
- **Windows 8, 8.1, and 10**
	- o Dual core 2 GHz or more microprocessor
	- o Pentium 4 microprocessor (or later)
	- o 2GB of RAM (32bit) or 4GB of RAM (64bit)
	- o 16 GB (32bit) or 20 GB (64bit) of Hard Drive space (minimum)

#### **Mac System Requirements**

- o Yosemite (10.10), El Capitan (10.11), Sierra (10.12), High Sierra (10.13), Mojave (10.14), Catalina (10.15),Big Sur (11.0)
	- o 2 GB of RAM (4 GB recommended)
	- o 10 GB of Hard Drive Space

#### **Keyboard Compatibility**

- o Computers must have a Personal System/2 (PS/2) style or USB Human Interface Device (HID) keyboard installed
- o

#### **No Support Provided for:**

- Installing the 64-bit version of Secure Browser on a 32-bit version of Windows.
- Installing the 32-bit version of Secure Browser on a 64-bit version of Windows.
- **Windows Server**
- Windows Phone or Windows 10 Mobile
- Windows 10 S (preinstalled on 2017 Surface Laptop and Surface Pro hardware)
- Note that Simple Remote Desktop Protocol (RDP) and virtual machine installations support Secure Browser in most cases. However, we do not support installing in Remote Desktop Services (RDS, formerly TerminalServices) and multi-user thin-client virtual desktop infrastructure (VDI) environments due to common issues with keyboard encryption, snapshot management and folder redirection, depending on how you configured the environment.

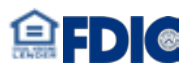

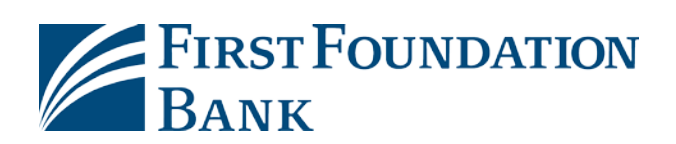

#### **FFB Secure Browser –How to Install for Windows**

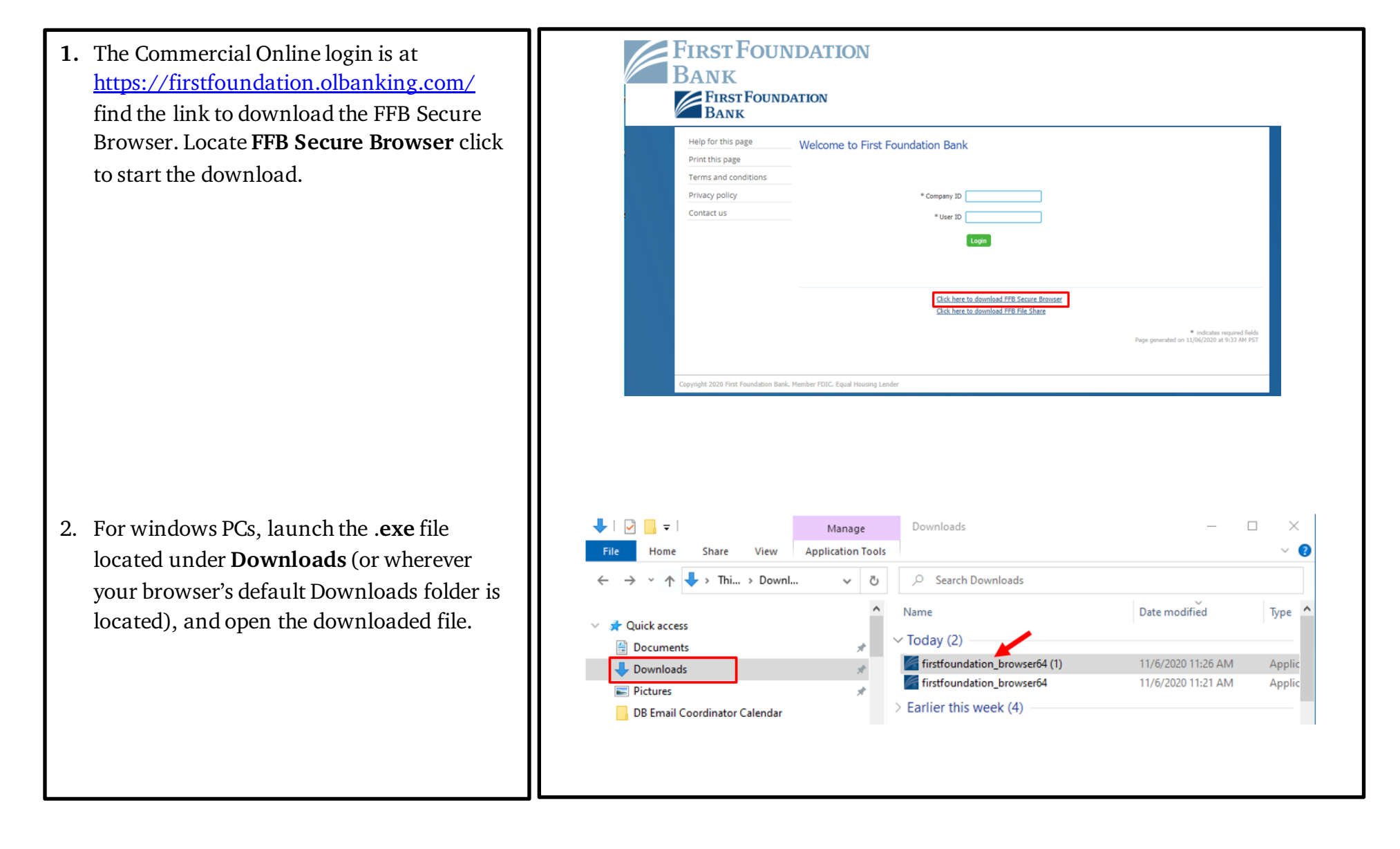

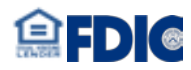

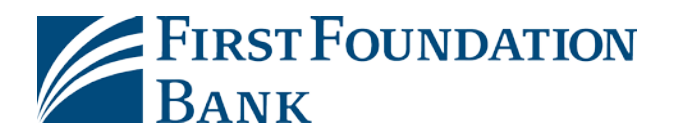

3. Click **Next**for both prompts. First Foundation Bank Secure Browser Setup  $\times$  First Foundation Bank Secure Browser Setup  $\times$ Welcome to the Prerequisites Setup Wizard Select prerequisites to be installed The setup has determined that some of the prerequisites needed to run First Foundation Bank Secure<br>Browser are missing, This wizard will assist you in getting and installing those prerequisites. Click "Next" to<br>continue or Name Required Found Action Encrypted Keyboard Driver Must Install < Back Next > Next > <Back First Foundation Bank Secure Browser Setup 4. If promoted, select **Yes** to allow the User Account Control Do you want to allow this app to make program should be allowed to make **Installation Progress** changes to your device? changes to the PC.Encrypted Keyboard Driver Verified publisher: Online Banking Solutions File origin: Hard drive on this computer Installing Encrypted Keyboard Driver Show more details To continue, enter an admin user name and password. Installing prerequisites for First Foundation Bank Secure Browser... Ů Use OneSign More choices Yes No

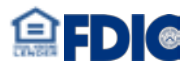

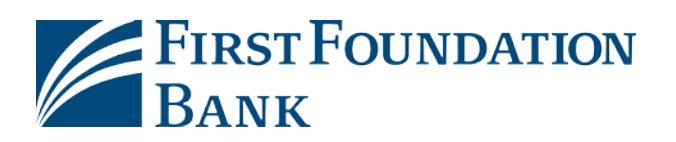

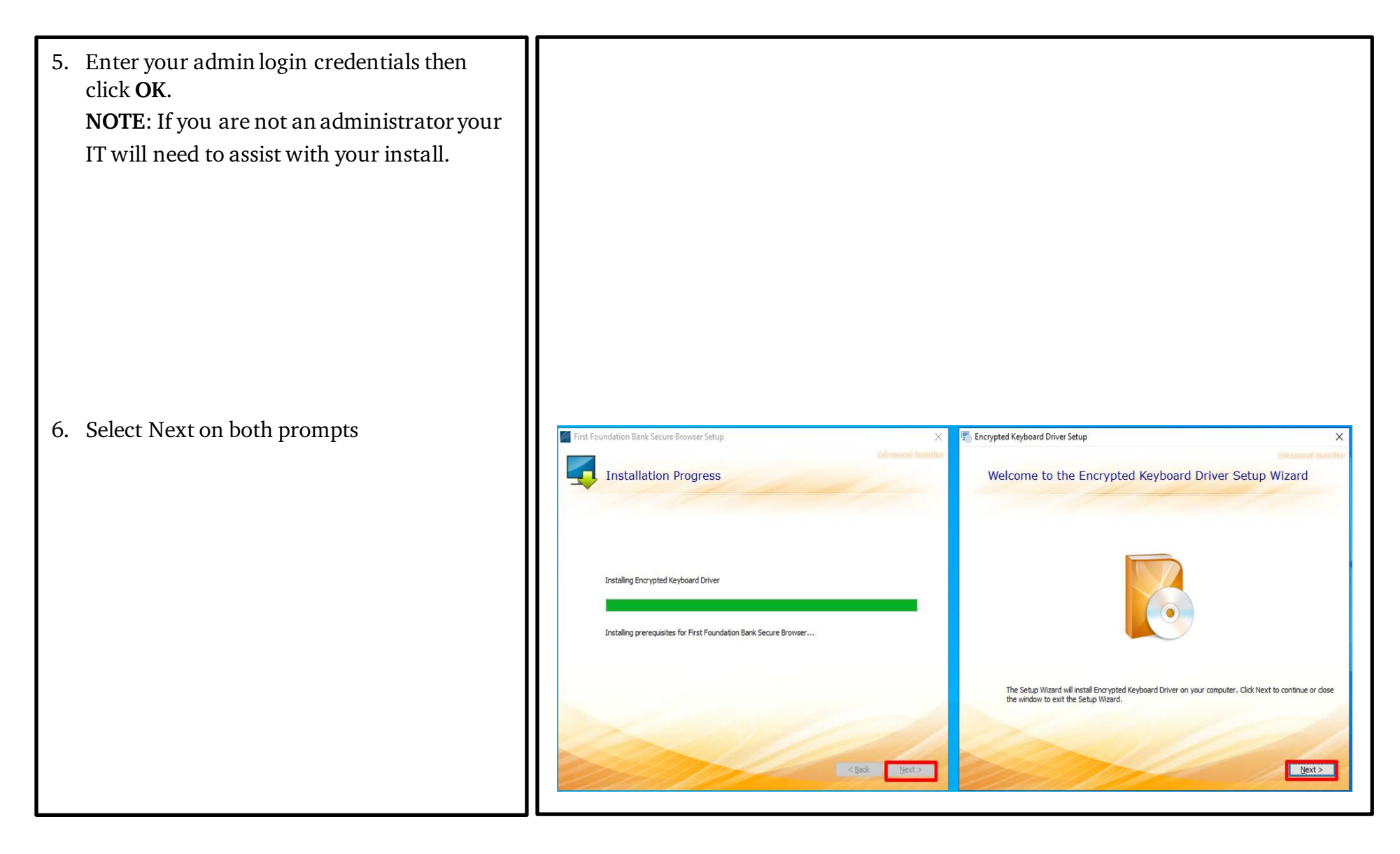

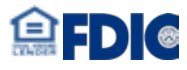

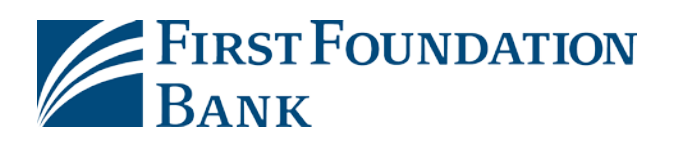

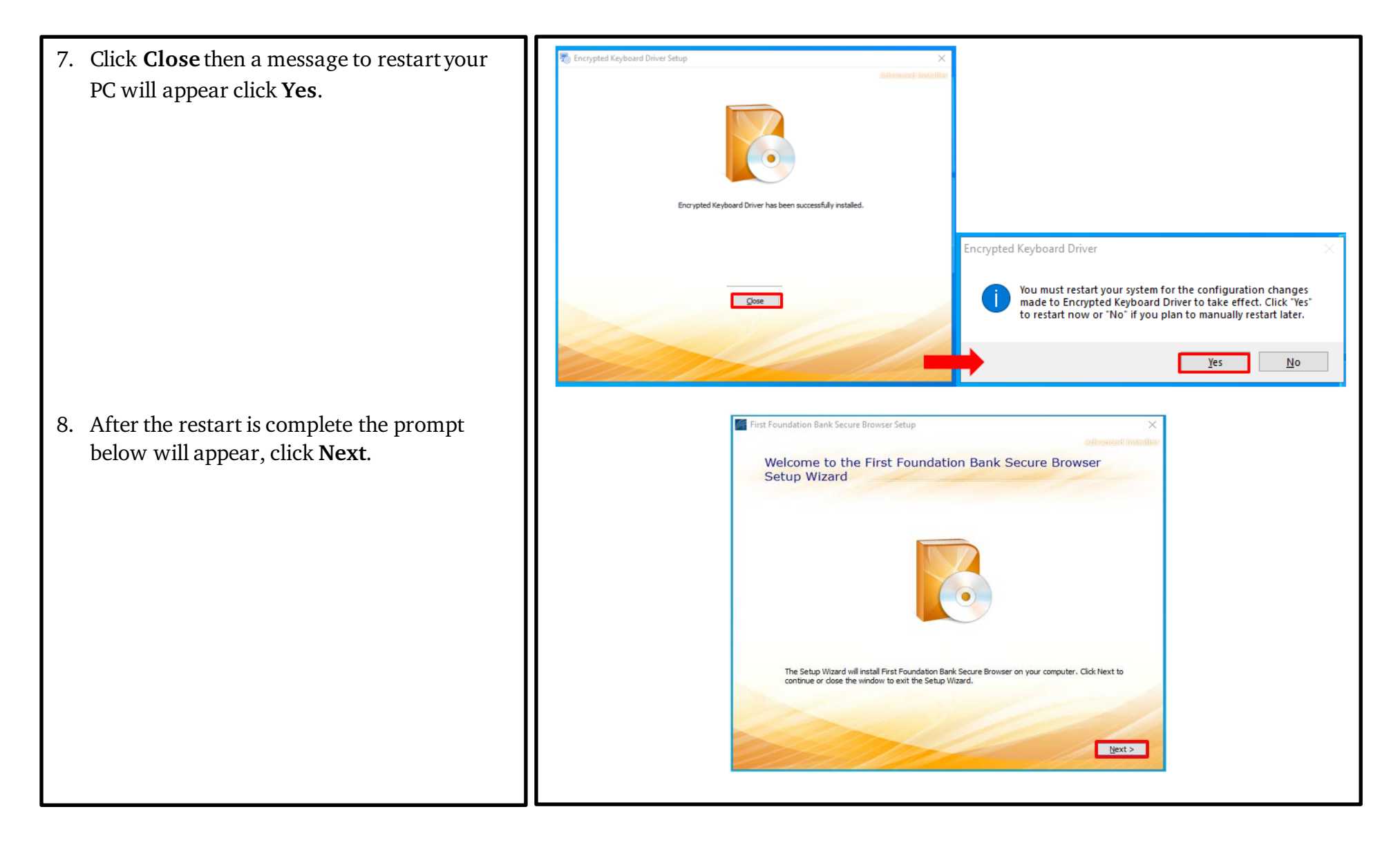

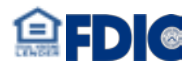

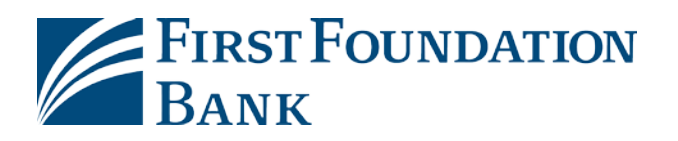

9. Choose the file installation location. Keep irst Foundation Bank Secure Browser Setur First Foundation Bank Secure Browser Setup 74 the suggested location or select browse to Choose a file location Begin installation of First Foundation Bank Secure Browser install at a different location. Click **Next** To install in this folder, click "Next". To install to a different folder, enter it below or click "Browse" then **Install**. Click Install to begin the installation. If you want to review or change any of your installation settings,<br>click Back. Close the window to exit the wizard. C:\Users\cscaliso\AppData\Roaming\First Foundation Bank\First Foundation Bank S Brgwse... 197 MB<br>153 GB Total space required on drive: Space available on drive: Remaining free space on drive: 152 GE <Back Next> <Back Install First Foundation Bank Secure Browser Setup  $\times$ Install my take a few minutes to complete. **Installation Progress** Restart your computer once complete.Copying new files Installing First Foundation Bank Secure Browser...

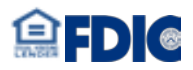

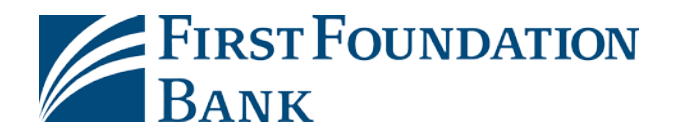

#### **FFB Secure Browser –How to Install for Mac**

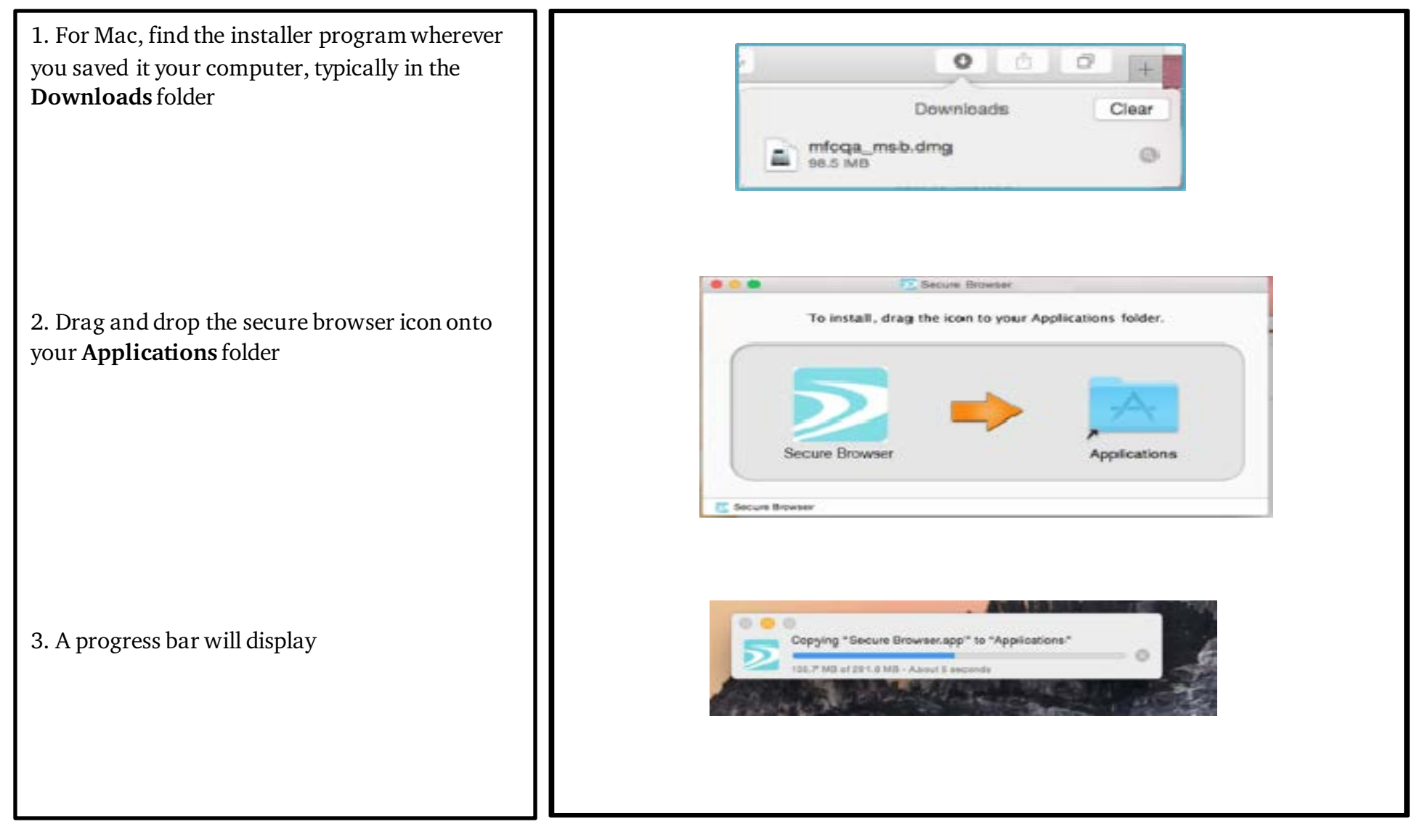

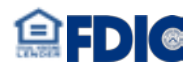

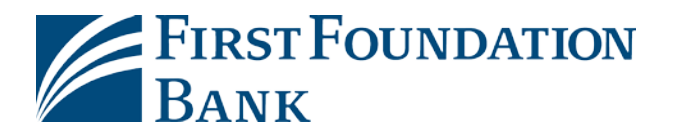

4. Locate and launch the secure browser in your Applications **Applications** folder. # ■ Ⅲ Ⅲ 春 v ? ■ v ñ Name Da Secure Browser Jū talk 5. If prompted, confirm the secure browser is "Secure Browser" is an application downloaded from the allowed to download by selecting **Open.** Now Internet. Are you sure you want to open it? you will activate your software (instructions on Safari downloaded this file today at 1:24 AM from onlinebankingsolutions.com the following pages). $\overline{\mathcal{L}}$ Cancel Show Web Page Open

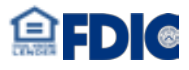

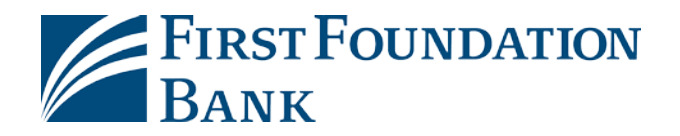

#### **FFB Secure Browser –How to Activate**

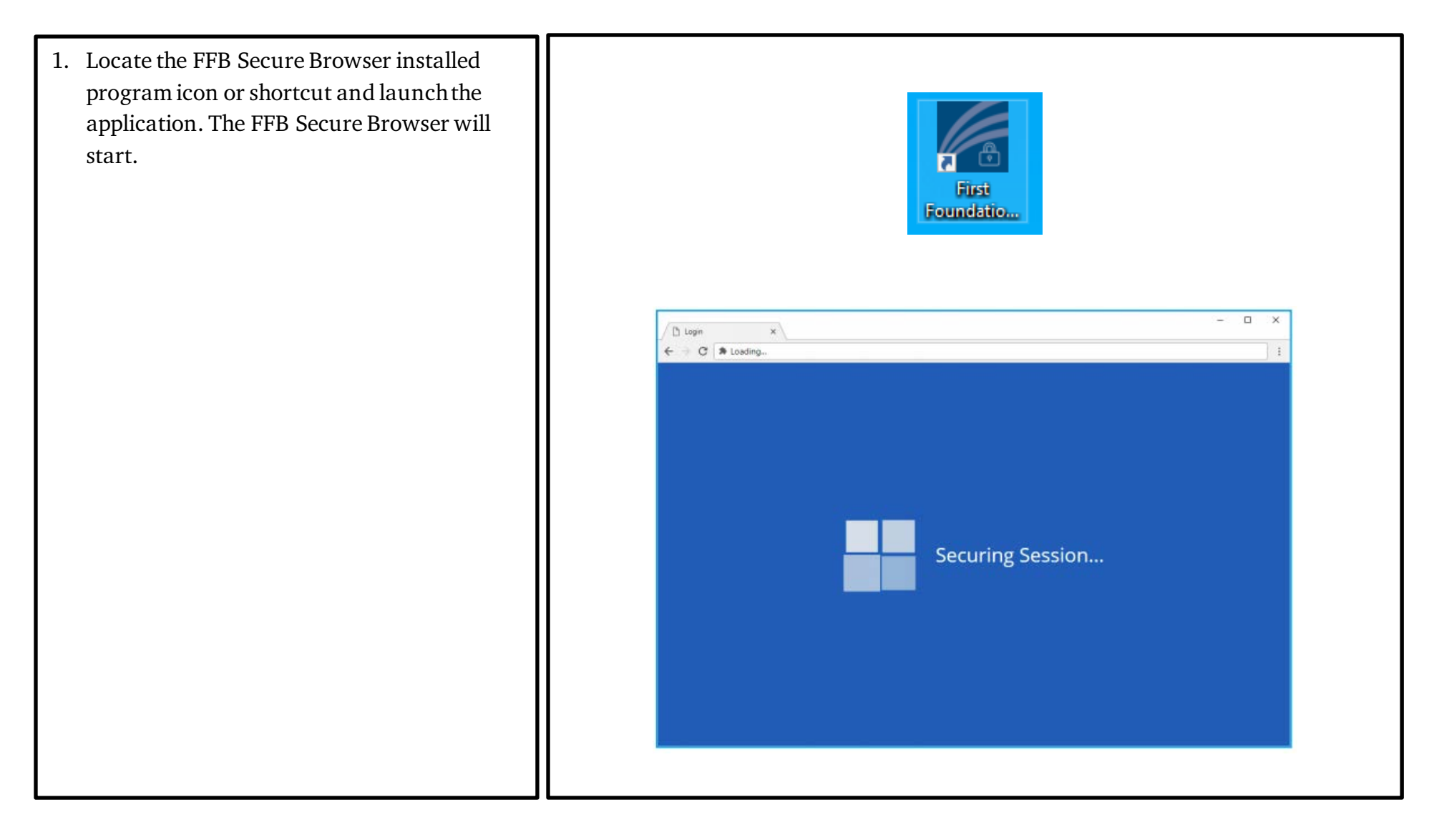

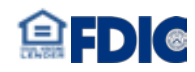

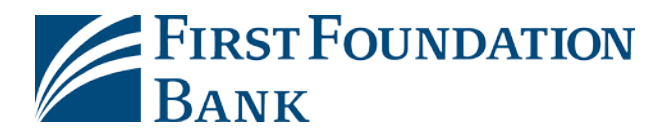

- 2. To **Enter Your Activation Key**, locate the 8 digit alpha-numeric code (not case sensitive) that was either sent by the Bank via Secure Email, or it was given to you by your company administrator. You can also find your activation in your online banking profile under My Settings> My Profile. If you cannot locate your code, contact your company administrator or call us at (888)405-4332 Ext. 2 from 8am to 5pm, Pacific Time Monday to Friday.
- 3. Click the **right arrow** to continue.

4. Create your 6-12 alphanumeric PIN that works like a password. You will use this to login using the FFB Secure Browser, and to verify or approve wire, ACH, and user administration transactions.

5. Select the **right arrow** to continue.

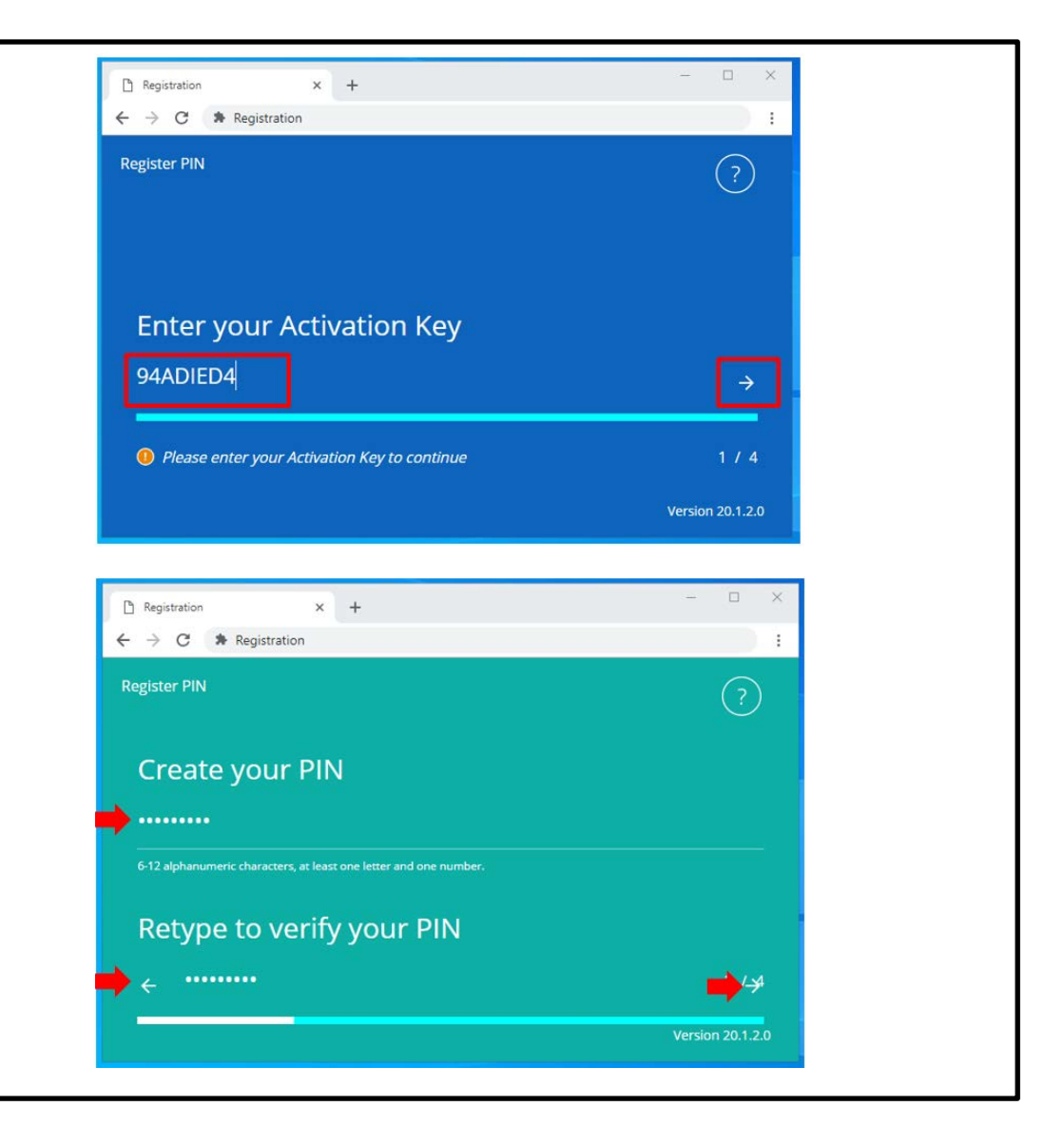

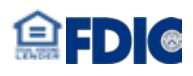

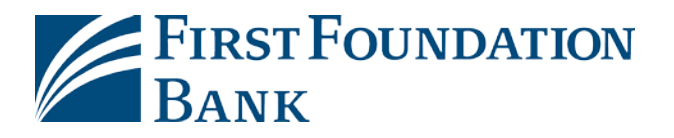

6. Select to receive a verification code via email and select the **right arrow** to continue. **NOTE:** Email delivery is the only option available if you have not yet activated SMS.

7. Locate the email verification and retrieve the verification code.

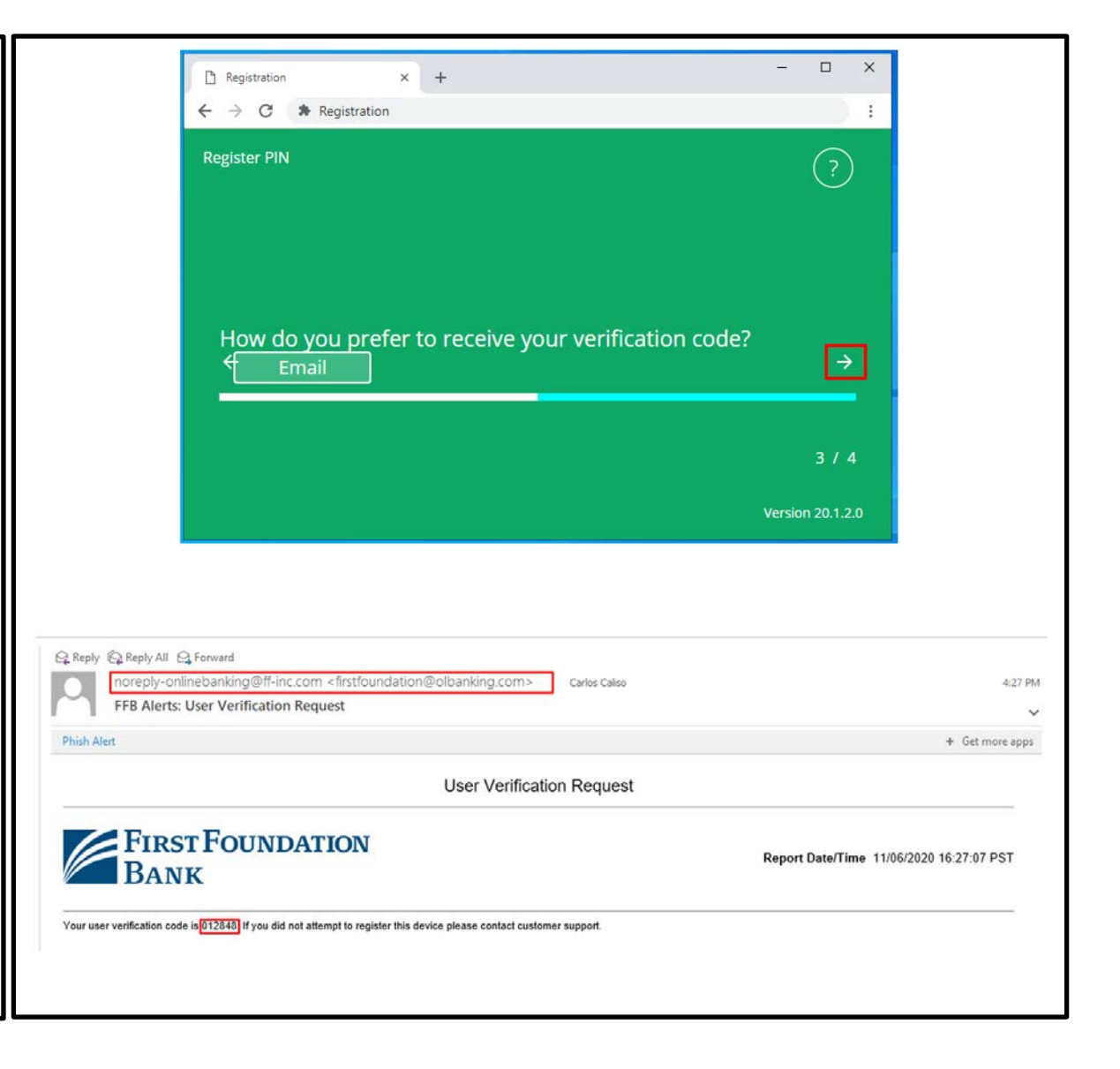

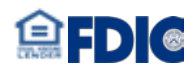

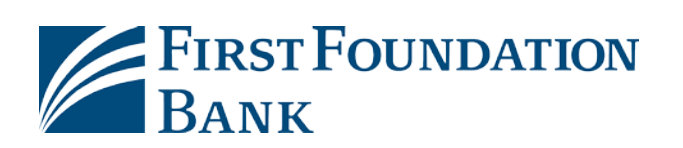

8. Enter the **verification code** then click on the **right arrow** to continue. Installation and registration are now complete.

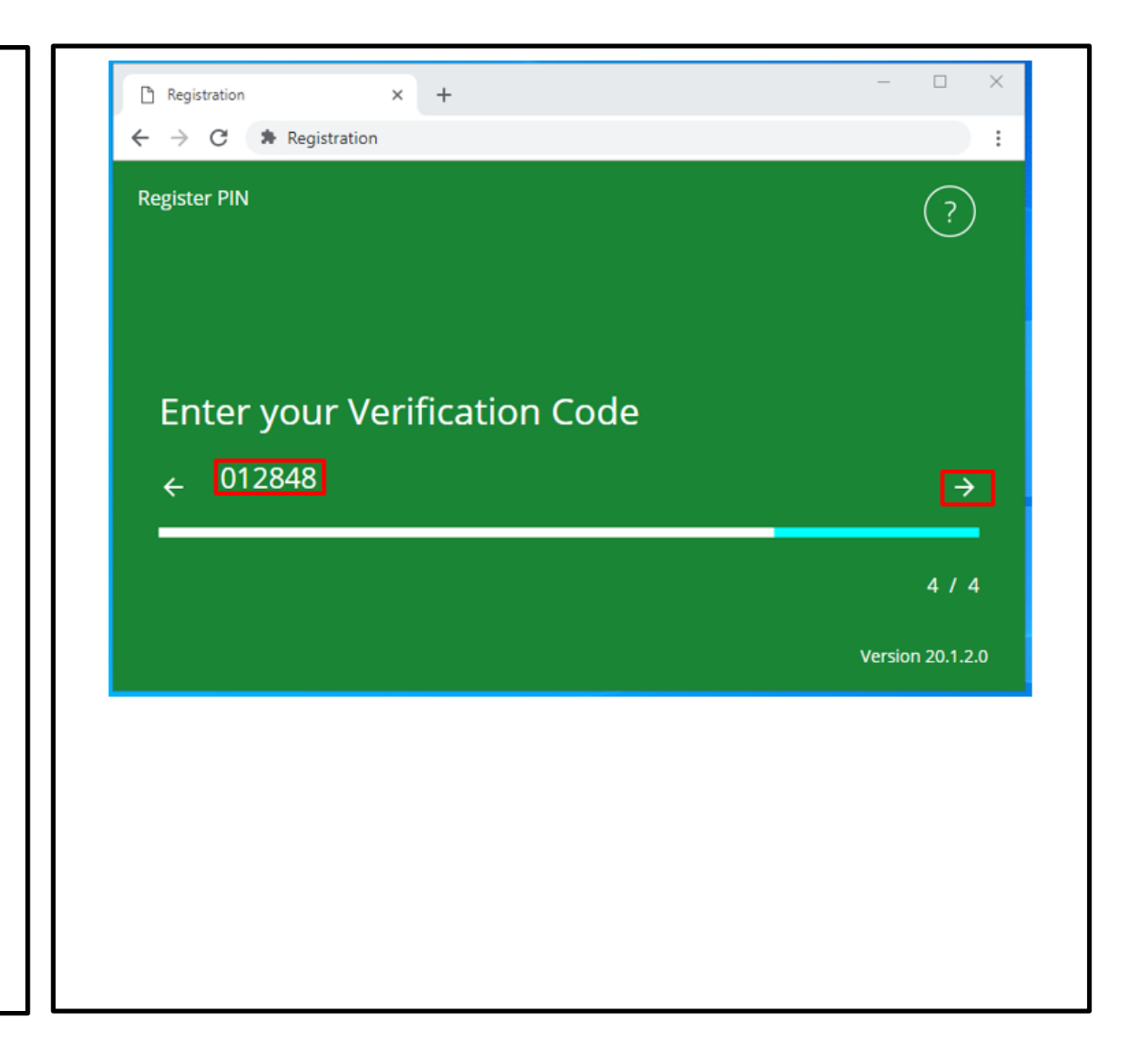

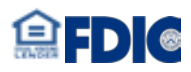

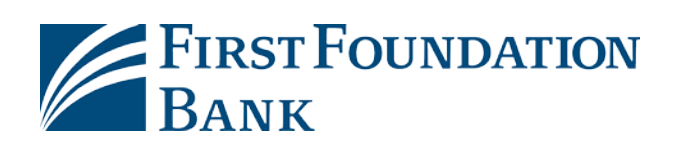

### **FFB Secure Browser –How to login**

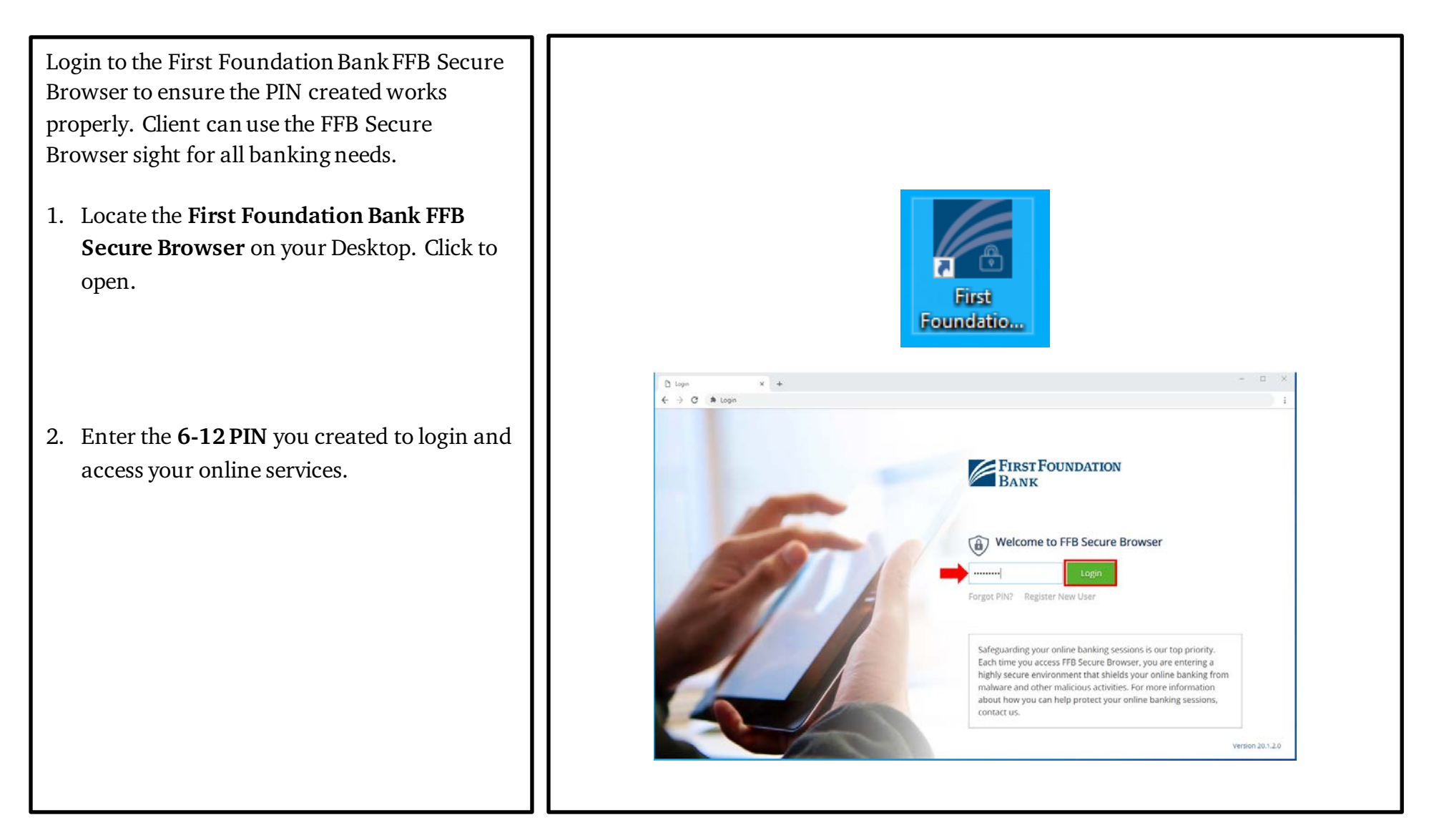

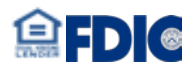

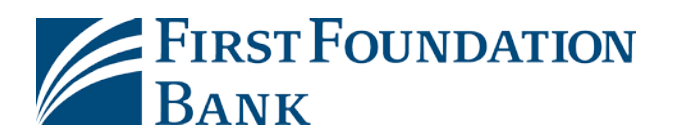

When you successfully log in with the FFB Secure Browser, you will arrive at the Secure Apps page where you can select the links to your services, including Business Online or Commercial Online where you will do most of your banking. Additional websites where you may also conduct your banking are available on the Secure Apps page.

Additional apps will be available if you have Positive Pay, Remote Deposit Capture, or Lockbox. (Bill Pay will be available Q1 2021)

Each service will open new tab in the browser.

Select the X on the browser tab to close that app or select Logout My Apps from the main page to quit your entire session.

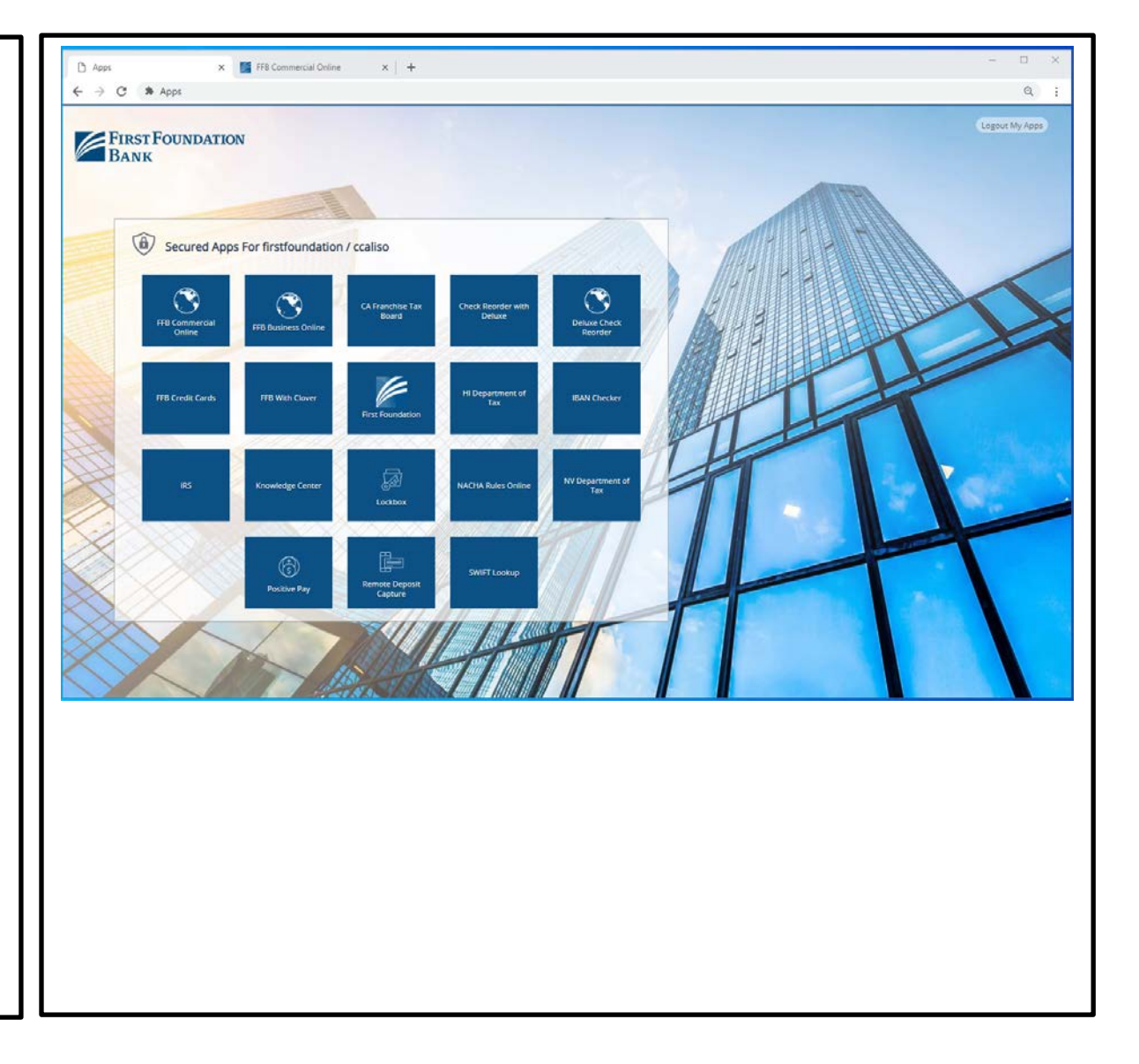

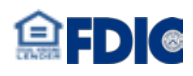

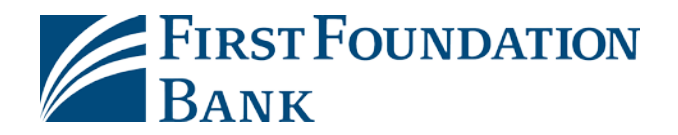

### **FFB Desktop Token – How to Enable**

1. Login to First Foundation Bank, enter **Company ID** and **User ID** then click **Login**.

2. Enter your **Password**the click **Login**. **NOTE:** If you do not recognize the image selected either the Company ID is incorrect or User ID. Click Cancel to go back.

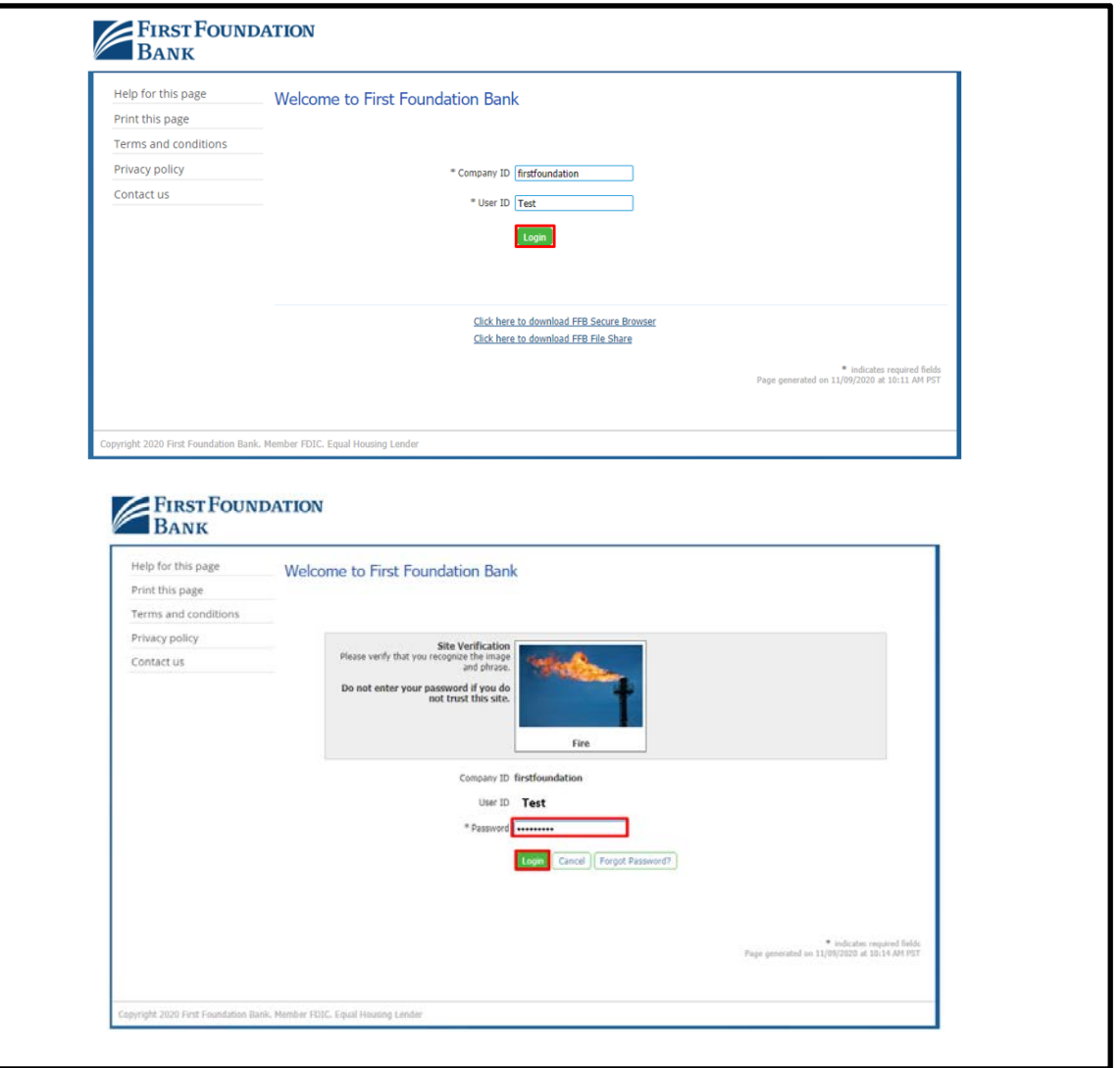

![](_page_18_Picture_5.jpeg)

![](_page_19_Picture_0.jpeg)

3. Select **My Settings** then click Software Token Client.

4. Select hyperlink **Click here to download Token Client**then click **Run** on the bottom prompt.

![](_page_19_Picture_28.jpeg)

![](_page_19_Picture_4.jpeg)

![](_page_20_Picture_0.jpeg)

![](_page_20_Picture_15.jpeg)

![](_page_20_Picture_2.jpeg)

![](_page_21_Picture_0.jpeg)

![](_page_21_Picture_19.jpeg)

![](_page_21_Picture_2.jpeg)

![](_page_22_Picture_0.jpeg)

![](_page_22_Picture_18.jpeg)

![](_page_22_Picture_2.jpeg)

![](_page_23_Picture_0.jpeg)

![](_page_23_Picture_20.jpeg)

![](_page_23_Picture_2.jpeg)

![](_page_24_Picture_0.jpeg)

12. Enter Company ID, User ID and Activation Key. Reminder: **How to locate Activation Key?** a) Login to your online profile, click **My Settings** then select **My Profile**. b) Scroll down to **Software Activation Key** the key code will be inside the box.

![](_page_24_Picture_39.jpeg)

![](_page_24_Picture_3.jpeg)

![](_page_25_Picture_0.jpeg)

13. on *step#1*. Enter your preferred name for this PC as the token name.

14. on *#2.* Click on **Launch M-Secure Keyboard** and a virtual keyboard will appear. Enter your **PIN code** that you created then click **Enter** on the virtual keyboard.

NOTE: You must use the virtual keyboard with your mouse or touchscreen not your physical keyboard.

![](_page_25_Picture_4.jpeg)

![](_page_25_Picture_5.jpeg)

![](_page_26_Picture_0.jpeg)

Asterisks and OK prompt will appear next to Launch M-Secure Keyboard once the password is entered successfully.

15. on *#3*. Select the second **Launch M-Secure Keyboard** and repeat the process. Re-enter the same **PIN** using the virtual keyboard, then click **Enter**.

![](_page_26_Picture_3.jpeg)

![](_page_26_Picture_4.jpeg)

![](_page_27_Picture_0.jpeg)

![](_page_27_Picture_22.jpeg)

![](_page_27_Picture_2.jpeg)

![](_page_28_Picture_0.jpeg)

![](_page_28_Picture_48.jpeg)

![](_page_28_Picture_2.jpeg)

![](_page_29_Picture_0.jpeg)

### **FFB Desktop Token – How to Use and Generate a Passcode**

![](_page_29_Figure_2.jpeg)

![](_page_29_Picture_3.jpeg)

![](_page_30_Picture_0.jpeg)

# **SMS - Registration**

![](_page_30_Picture_48.jpeg)

![](_page_30_Picture_3.jpeg)

![](_page_31_Picture_0.jpeg)

![](_page_31_Figure_1.jpeg)

![](_page_31_Picture_2.jpeg)

![](_page_32_Picture_0.jpeg)

### **FFB Business Mobile & FFB Business Token – Where to Download**

Minimum Requirements

- 1. Go to the Apple App Store or the Google Play store and search for "First Foundation Bank" or:
	- **FFB Business Token**
	- **FFB Business**
- 2. Download and install the Apps

#### Apple / iOS

- iPads and iPhones running iOS 10 or newer
- Note that only the most recent major iOS release is supported. For example, if the last version of iOS 10 were 10.3.3, iOS 10.2 would not be supported

#### Google / Android

- OS 5 or newer
- 1.2 GHz dual core Chip or better
- <sup>•</sup> 1 GB or more of RAM

![](_page_32_Picture_14.jpeg)

![](_page_32_Picture_15.jpeg)

![](_page_33_Picture_0.jpeg)

#### **FFB Business Mobile & FFB Business Token –How to Register and Activate**

![](_page_33_Figure_2.jpeg)

![](_page_33_Picture_3.jpeg)

![](_page_34_Picture_0.jpeg)

2. Create your **PIN** and **re-enter**. Click the **right arrow**.

3. Retrieve verification code via email (or SMS if enabled) and select the **right arrow** to continue.

(Only select SMS if you know that you have already enrolled to SMS Text)

4. Locate the email and retrieve the verification code.

![](_page_34_Picture_5.jpeg)

![](_page_34_Picture_6.jpeg)

![](_page_35_Picture_0.jpeg)

5. Enter the **verification code** then click on the **right arrow**. Success prompt will appear. Your registration is complete.

![](_page_35_Picture_2.jpeg)

![](_page_35_Picture_3.jpeg)